## **Mal for e-postsignatur**

Vennlig hilsen **[Sett inn navn på avsender]** [Stilling innenfor kommunen]

[00 00 00 00] [www.grimstad.kommune.no](http://www.grimstad.kommune.no/)

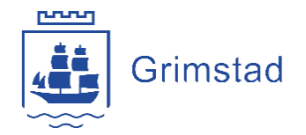

Blåfargen i signaturen skal være egendefinert med fargekode: RGB 0-80-181 eller HEX 0050B5.

Riktig format på telefonnummer:

- Fasttelefon: 37 25 03 00
- Mobil: 00 00 00 00

## **Slik setter du inn signaturen**

- 1. Klikk på **ny e-post**
- 2. Klikk på **sett inn**-fanen og velg **signatur**.

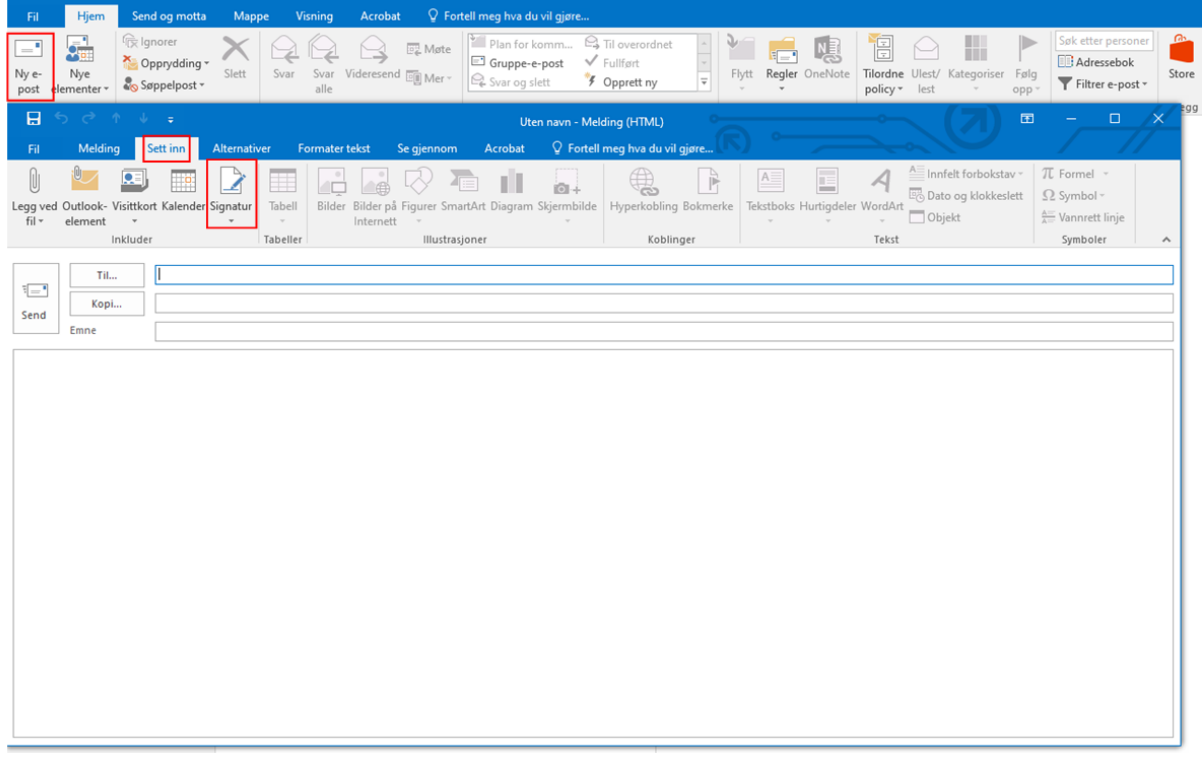

**3.** Klikk på **ny** og skriv inn et navn på signaturen.

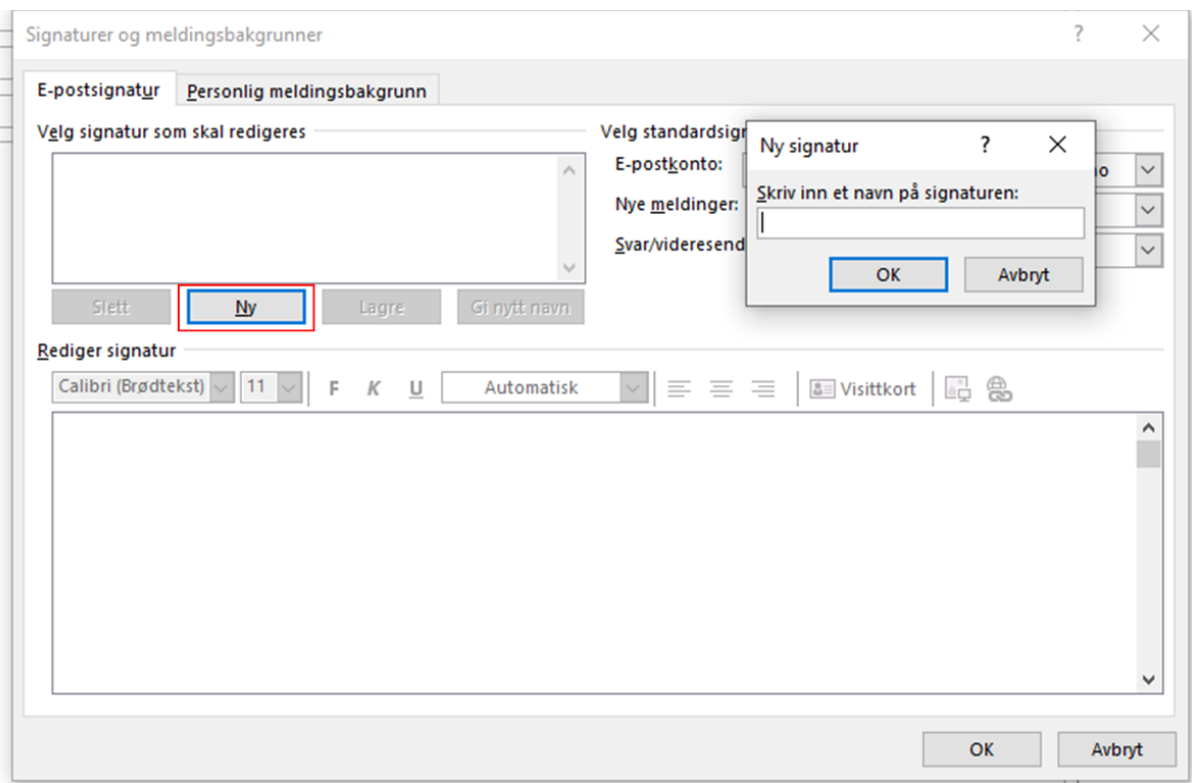

- **4.** Kopier mal for signatur for ny e-post fra dette dokumentet (se starten på dokumentet). Trykk Ctrl+C eller klikk på kopier oppe til venstre på hjem-menyen deretter Ctrl+V.
- **5.** Dersom du kopierer signaturen (i starten av dokumentet), skal egentlig farger og font kopieres. Sjekk dette ved å følge punktene 6 til 8.
- **6.** Signaturen skal være i **Arial** skriftstørrelse **10,5** pt.
- **7.** Navn på avsender skal være **fet.** Navn på avsender og [www.grimstad.kommune.no](http://www.grimstad.kommune.no/) skal ha egendefinert blåfarge (forklaring for egendefinert farge under).

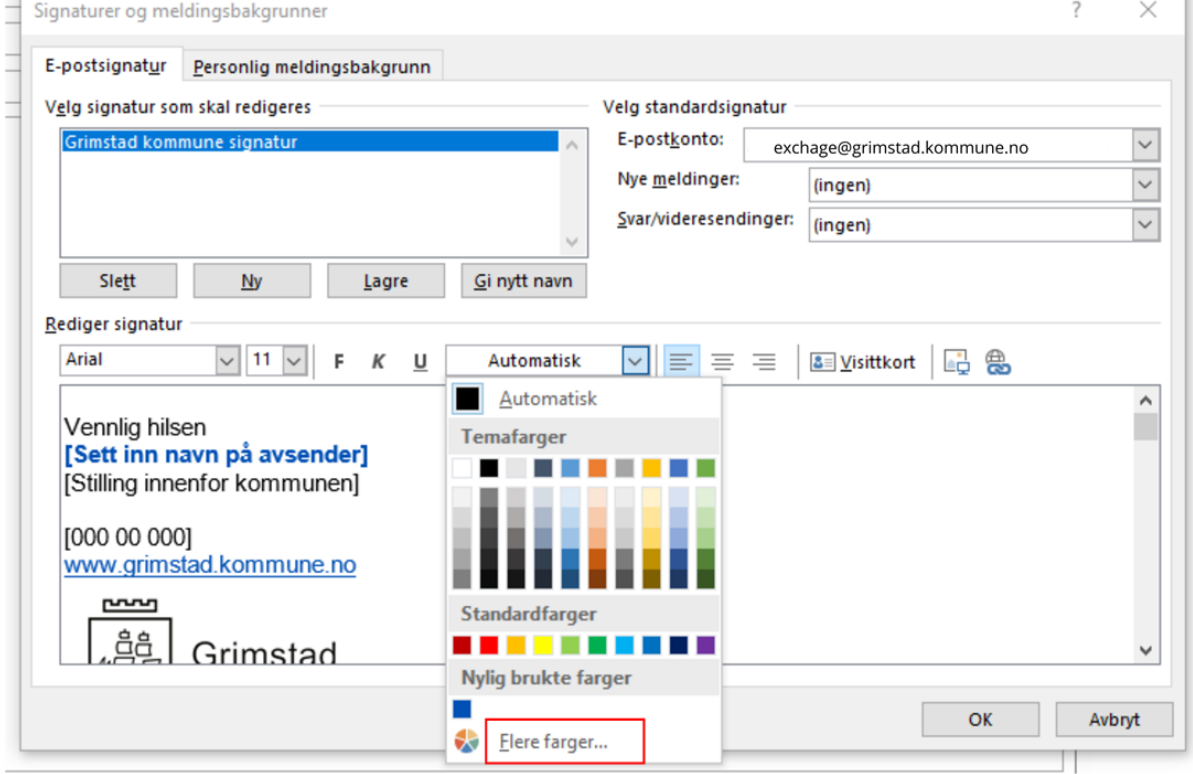

8. Ved å velge den nye e-postsignaturen automatisk på nye e-poster, må man velge riktig signatur i feltet «nye meldinger» i menyen til høyre. Husk å endre svar/videresend. Velg "ingen" eller velg din nye signatur.

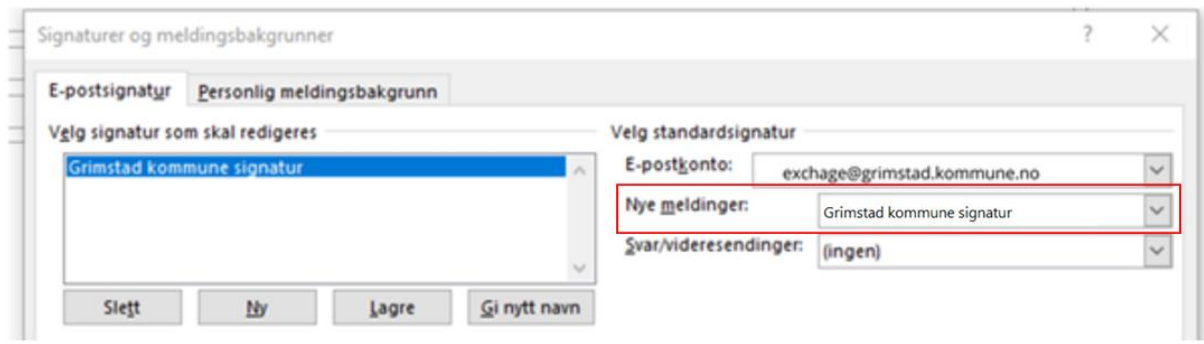

**Punkt 9 gjelder dersom fargene i e-postsignaturen ikke automatisk blir kopiert fra dokument til e-postsignatur.** 

- **9. Egendefiner farger:** 
	- a. Klikk på **flere farger** og deretter **egendefinert.**
	- b. Velg fargemodell **RGB**
	- c. Skriv inn **rød: 0, grønn: 80 og blå: 181**

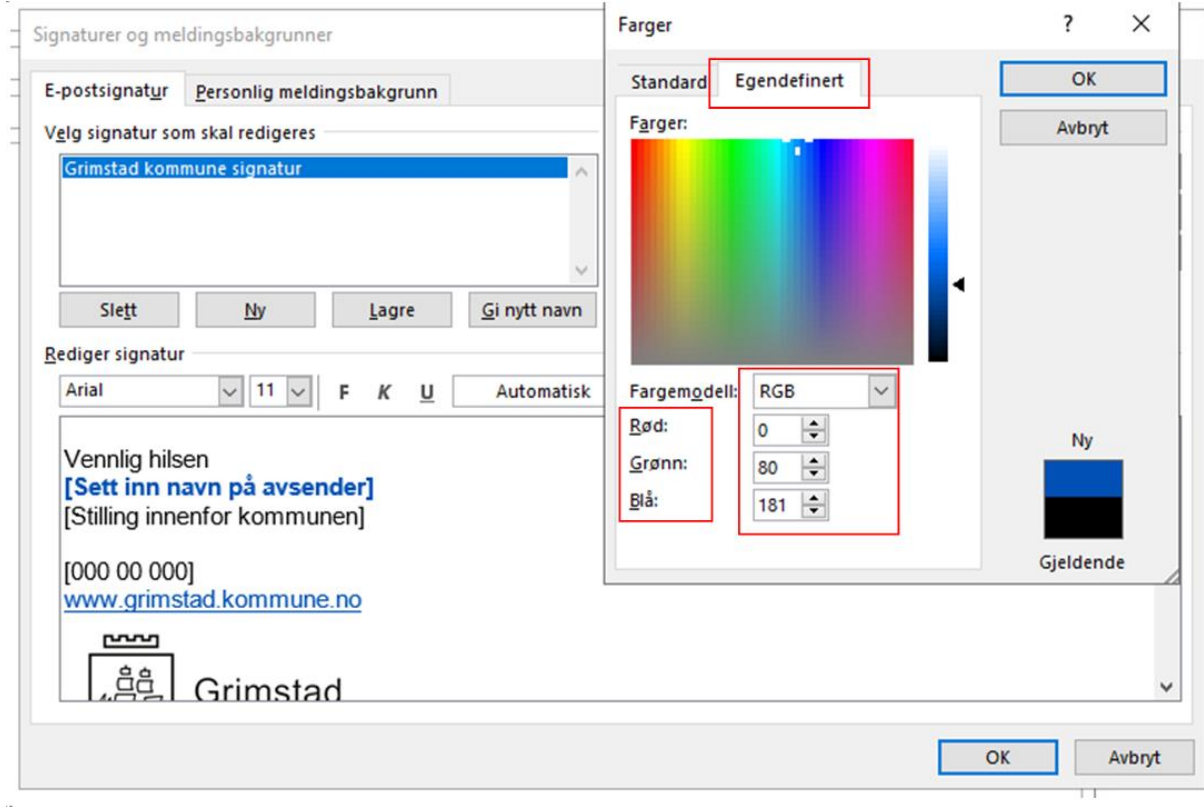